# TP 2 ACCESS

# EXERCICE 1: CREATION D'UNE REQUETE

Une requête SELECTION permet d'extraire des données d'une ou plusieurs tables. Le résultat est une nouvelle RELATION. La requête est un moyen d'interroger la base de données.

- 1. Ouvrir la base de données « LOCATION ».
- 2. Créer une requête.

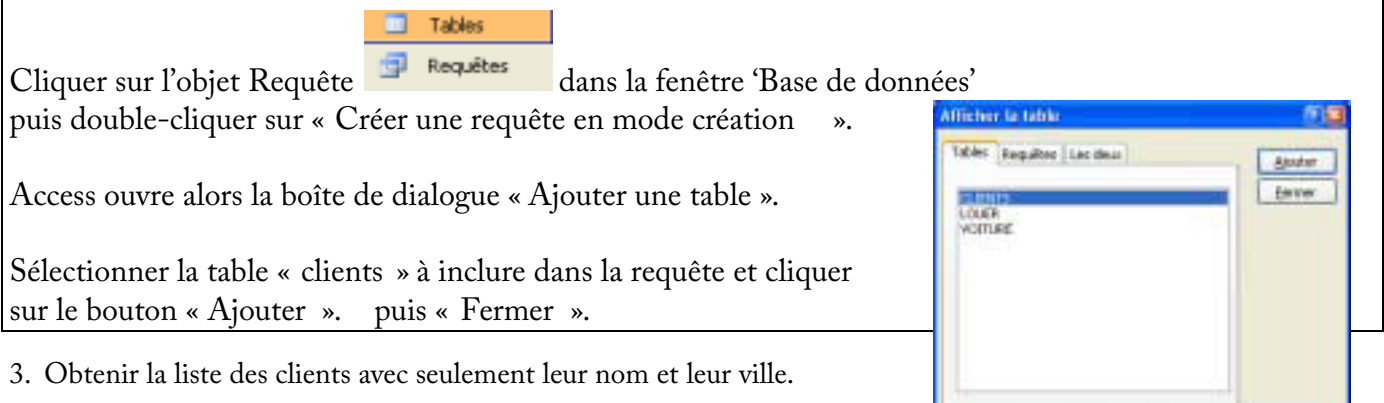

Pour ajouter un champ à une requête :

Dans la liste des champs, double-cliquer sur le champ souhaité.

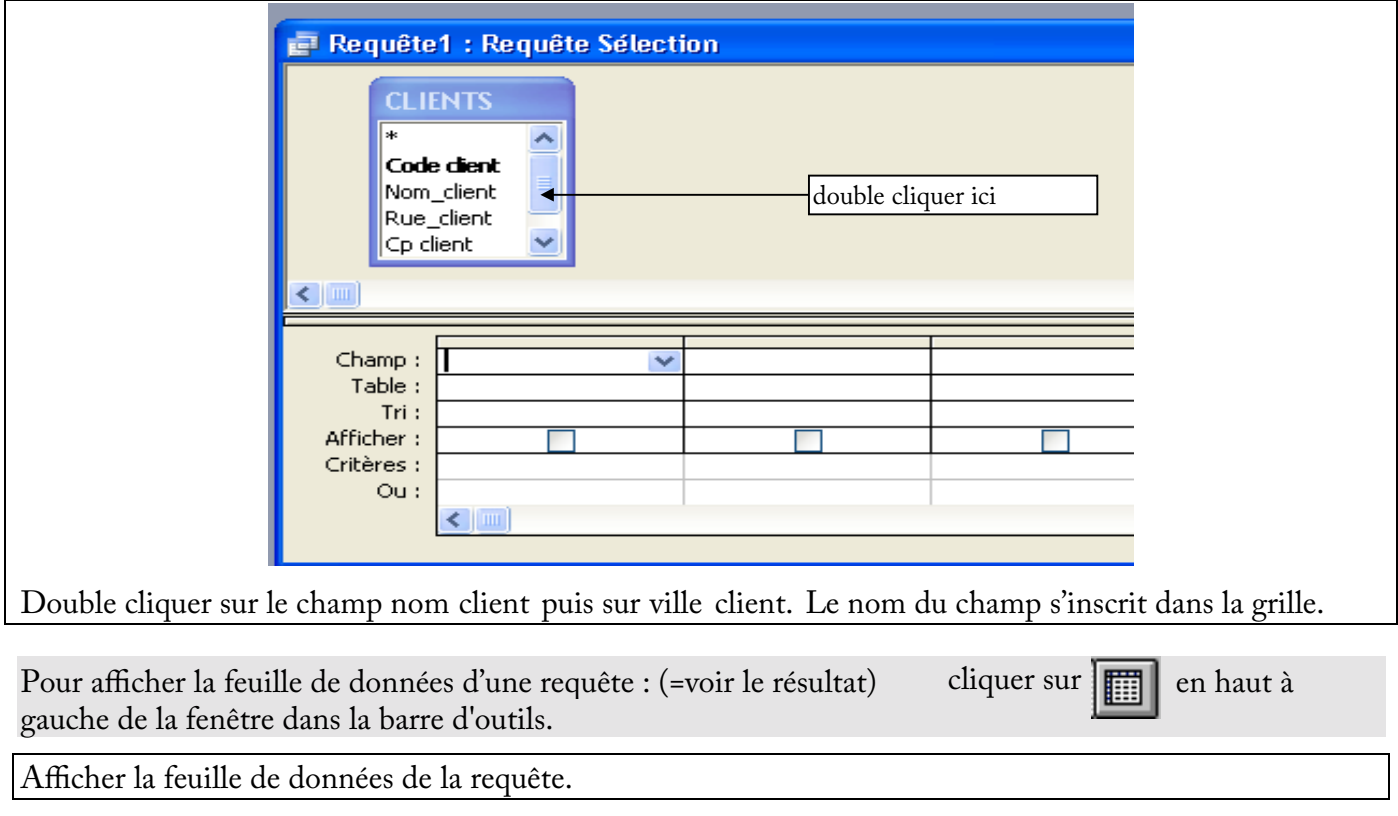

 $\boxed{\mathbb{M}}$ 

Revenir en mode création.

Pour revenir en mode création : cliquer sur

4. Enregistrer la requête sous le nom « Liste des clients ».

Cliquer sur  $\Box$  puis taper « Liste des clients ».

5. Obtenir la liste des voitures avec leur immatriculation et leur type.

Construire la requête et la sauvegarder sous le nom « Liste des voitures ».

6. Obtenir la liste des voitures avec leur immatriculation, leur type et leur date de dernière révision.

Il suffit d'ajouter à la requête précédente le champ « Date révision ».

## $P_{\text{our}}$  **modifier** une requête :

Dans la fenêtre base de données, sélectionner la requête et cliquer sur « Modifier ».

Double cliquer sur le champ « date révision » qui s'insérera en fin de grille d'interrogation.

7. Insérer un champ entre deux champs.

## **Pour insérer un champ dans une requête :**

Dans la liste des champs, sélectionner le champ à insérer.

Cliquer et faire glisser tout en maintenant le bouton gauche de la souris enfoncé, jusqu'à une colonne de la grille d'interrogation.

Le champ sera inséré dans cette colonne. Access déplace vers la droite les champs qui se situaient dans cette colonne et les colonnes suivantes.

Ouvrir la requête « Liste des clients » en mode création/modification : Sélectionner le champ « Rue » et le faire glisser sur le champ « Ville ». Ce dernier se déplacera sur la droite.

Refaire la même manipulation avec le champ « Code postal ».

8. Supprimer le champ « ville » dans la requête « Liste des clients ».

#### **Pour supprimer un champ :**

Cliquer sur la colonne du champ à supprimer. Edition; Supprimer colonne; ( On peut également utiliser la touche SUPPR du clavier ).

9. Déplacer un champ dans une requête.

Pour déplacer un champ dans une requête :

Le sélectionner en se plaçant sur le haut de la cellule champ du champ concerné. Le curseur devient une petite flèche noire, cliquer.

Cliquer à nouveau et faire glisser le champ jusqu'à l'endroit désiré.

Sélectionner la requête « Liste des voitures ». Sélectionner le champ « **Date révision** ». Cliquer à nouveau et le faire glisser avant le champ « type ».

# 10.Libeller le champ d'une requête.

# **Pour renommer un champ :**

En mode modification, placer le curseur sur le nom du champ concerné. Cliquer sur l'icône Propriétés

 et compléter la ligne Légende par le nouveau nom et visualiser la diérence avec le mode Feuille de données.

Sélectionner la requête « Liste des voitures ». Modifier le nom Date Revision par Date de dernière révision.

Passer en mode Feuille de Données pour visualiser la légende saisie à la place du nom du champ. (alias)

11.Classer les voitures en ordre croissant du kilométrage parcouru.

## **Pour trier les données en fonction d'un champ :**

Cliquer sur la cellule 'Tri' du champ à trier.

Access insère un bouton de liste. Cliquer sur celui-ci.

Choisir « **croissant** » ou « **décroissant** ».

Access examine les critères de tri de gauche à droite dans la grille d'interrogation. Si vous souhaitez dénir plusieurs critères, placez à gauche le champ contenant le critère le plus prioritaire.

Créer une requête affichant le numéro d'immatriculation, le km parcouru et le type de véhicule. Choisir « **croissant** » dans la cellule 'Tri' du champ « km actuel ». Enregistrer cette requête sous le nom « Utilisation des véhicules ».

12.Classer en ordre alphabétique les clients de la société.

Créer une requête affichant le nom, cp et ville du client. Classer les clients en ordre alphabétique.

13. Obtenir en ordre décroissant des durées de location les véhicules loués.

Créer une requête à partir de la table « Louer ». On désire afficher les immatriculations et la durée de location en ordre décroissant des durées de location.

# **APPLICATION : REQUETES**

- 1. Ouvrir la base de données « **Club** ».
- 2. Consulter les deux tables, observez les données puis fermer les tables.
- 3. Créer le lien entre les deux tables

Construire les requêtes suivantes :

- 4. Obtenir la liste des noms et prénoms des licenciés. (vous la nommerez R1)
- 5. Obtenir la liste des noms des licenciés et no des clubs auxquels ils adhèrent. (R2)
- 6. Ajouter la date de naissance entre le nom du licencié et le no de club dans R2. Supprimer le no de club. **Enregistrer sous R3** (Fichier *S*Enregistrer sous).
- 7. Obtenir la liste des joueurs par ordre alphabétique des noms. (R4) Modifier la requête pour prendre en compte l'ordre alphabétique sur le nom et le prénom.
- 8. Obtenir la liste des joueurs, classée selon le no du club, puis le nom et prénom des licenciés. (R5)
- 9. Obtenir la liste des noms, prénoms des joueurs et nom du club auquel ils sont affiliés. (R6) (deux tables)
- 10. Classer par ordre alphabétique les noms de club puis noms et prénoms des joueurs adhérents. (R7)

# **EXERCICE 2: REQUETES AVEC CRITERES**

- 1. Ouvrir la base de données « COMMANDE ».
- 2. Afficher les désignations et prix des articles dont le prix de vente est inférieur à 30 €.

# **Pour dénir un critère de sélection :** Taper une expression dans la cellule **Critères** du champ.

Afficher les champs « Désignation » et « Prix vente » dans la grille d'interrogation. Sur la ligne 'Critères' du champ « Prix vente », taper « <30 ». Passer en mode Feuille de Données. Fermer la requête et enregistrer la sous le nom « Prix <30 ».

3. Afficher les produits rouges.

Afficher les champs « Désignation » et « Couleur » dans la grille d'interrogation. Visualiser. Fermer la requête et enregistrer la sous le nom « couleur rouge ».

4. Modifier la requête afin d'afficher les produits mais sans afficher « Rouge » à chaque fois.

Désactiver la case à cocher dans la colonne du champ « Couleur ».. Visualiser. Fermer la requête et enregistrer les modifications.

5. Afficher les produits dont le poids est entre 120 et 500 grammes.

## **Entre ...Et**

Afficher les champs « Désignation » et « Poids » dans la grille d'interrogation. Sur la ligne 'Critères' du champ « Poids », taper « Entre 120 et 500 ». Visualiser. Fermer la requête et enregistrer la sous le nom « Poids120-500 ».

6. Afficher les produits dont le prix de vente est entre 15 et 30 €.

Afficher les champs « Désignation » et « Prix vente » dans la grille d'interrogation. Sur la ligne 'Critères' du champ « Prix vente », taper « Entre 15 et 30 ». Visualiser. Fermer la requête et enregistrer la sous le nom « Prix15-30 ».

7. Afficher les produits dont le nom commence par C. (Liste 5)

#### **Caractère générique '\*'**

\* remplace un ou plusieurs caractères dans une expression.

Sur la ligne 'Critères' du champ « Désignation », taper : C\*

8. Afficher les produits dont le nom finit par un E. (Liste 6)

Sur la ligne 'Critères' du champ « Désignation », taper : \*E

9. Afficher les produits qui commencent par un C et comportent exactement 6 lettres. ( $ProdC+5$ )

#### **Caractère générique '?'**

? remplace un caractère UNIQUE dans une expression.

Sur la ligne 'Critères' du champ « Désignation », taper : **C?????**

10. Afficher les produits dont le nom contient « YON ».

Sur la ligne 'Critères' du champ « Désignation », taper : **\*YON\***

11. Afficher tous les noms des PRODUITS sauf ceux qui commencent par C.

## **Sélection des données par diérence :**

Utiliser « Pas ».

Sur la ligne 'Critères' du champ « Désignation », taper : **Pas C\***

12. Afficher tous les produits qui sont ROUGES ou NOIRS.

## **Utilisation de OU dans un champ**

L'expression doit satisfaire à l'un ou l'autre des critères.

Sur la ligne 'Critères' du champ « Couleur », taper : **ROUGE ou NOIR**

13. Afficher tous les produits dont le prix de vente est inférieur à 30  $\epsilon$  et supérieur à 1,5  $\epsilon$ F.

#### **Utilisation de ET dans un champ**

L'expression doit satisfaire l'un et l'autre des critères.

Sur la ligne 'Critères' du champ « prix vente », taper : **<30 et >1.5**

14. Afficher tous les produits qui sont rouges et qui sont vendus au plus à 7  $\epsilon$ .

# **Utilisation de ET dans plusieurs champs**

Tous les critères sont sur la même ligne.

Sur la ligne 'Critères' du champ «prix vente », taper : **<=7**

Sur la ligne « Critères » du champ «couleur », taper **: ROUGE**

15. Afficher tous les produits dont le poids est supérieur strictement à 125g ou dont la couleur est NOIRE. (Liste 13)

# **Utilisation de OU dans plusieurs champs**

Mettre les critères sur des lignes différentes.

Sur la ligne 'Critères' du champ «Poids », taper : >125

Sur la ligne « Ou » du champ «couleur », taper : NOIR

Ouvrir la base de données « Commande ».

Observer la table « Clients ». Noter l'ensemble des champs qui la constituent.

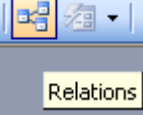

Observer les relations à l'aide de l'icône :

# **Construire les requêtes suivantes**

( Le nombre qui figure en fin de ligne indique le nombre d'enregistrements correspondant à la requête).

- 1. Quels sont les noms et prénoms des clients domiciliés à Paris? (4)
- 2. Quels sont les noms et prénoms des clients qui sont des particuliers ou PME? (8+1)
- 3. Quels sont les noms et prénoms des clients dont le nom commence par D? (9)
- 4. Quels sont les noms et prénoms des clients dont le nom se termine par Z? (3)
- 5. Quels sont les noms et prénoms des clients qui sont belges? (4)
- 6. Quels sont les noms et prénoms des clients dont l'ensemble des achats réalisés est supérieur à 35 K€ et inférieur à 60 K€? (3)

Pour créer cette requête, vous utiliserez l'attribut CA de la table "client".

- 7. Quels sont les noms et prénoms des clients dont le nom contient « ER »? (4)
- 8. Quels sont les noms et prénoms des clients dont le nom ne commence ni par un D ni par un J?(4)
- 9. Quels sont les noms et prénoms des clients qui ne sont ni de Paris ni de Bruxelles? (10)
- 10. Quels sont les noms et prénoms des clients qui ne sont ni de Paris et ni grand compte? (8)
- 11. Quels sont les noms et prénoms des clients français dont le montant total des achats est supérieur à 45 K€? (2)
- 12. Quels sont les noms et prénoms des clients qui sont des particuliers de Paris ou les noms et prénoms des clients qui sont de Marseille?(4)